# SMV - Word Dokumente als eigene Formulare hinterlegen

Speichern Sie sich ein Word Dokument auf Ihrem PC ab. Das Dokument darf alles enthalten, was Microsoft bei Word zuläßt. Inklusive Bilder und Briefkopf.

In diese Vorlage können Sie mithilfe von Steuerfeldern fast alle Variablen der Kunden und Verträge einfügen. Dazu kommt an die Stelle wo der NAME stehen soll einfach das passende Steuerfeld.

Also <<Kun.Vorname>> <<Kun.Name>> usw.

Wenn dieses Dokument ins SMV hochgeladen wird, erscheint es dann automatisch in der Briefauswahl (nur bei Ihnen) und füllt sich beim Aufruf mit den Kunden oder Vertragsdaten.

Gehen Sie nach der Anmeldung auf den Punkt "Einstellungen" Unterpunkt "Eigene Formulare".

Das kommende Fenster ist in zwei Bereiche geteilt,

"Eigene Formulare" das sind WORD Vorlagen

"Eigene E-Mail Formulare" das sind E-Mail Vorlagen

Beide Punkte funktionieren ähnlich. Der wichtigste Punkt ist dann jeweils rechts der Punkt "KONTEXT". Hier wird ausgewählt, in welchem Bereich später das Formular angezeigt wird.

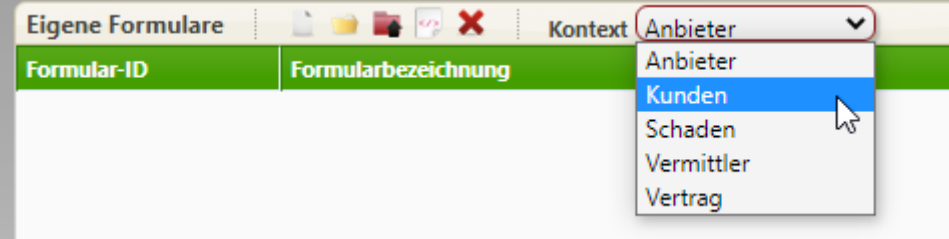

Zuerst muss hier der richtige Kontext gewählt werden, auch später bei Änderungen IMMER zuerst den richtigen Punkt auswählen, sonst sehen Sie die Vorlagen nicht.

Wir beginnen mit der Hinterlegung eines Word Formular beim KUNDEN.

Eigene Formulare – Kontext Kunde – dann auf das rote Ordnersymbol mit dem schwarzen Pfeil klicken und vom PC das fertige Word.DOCX Dokument auswählen.

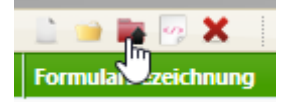

- STATUS und SMART Maklerauftrag intern.docx
- STATUS und SMART Maklervollmacht Anlagen.docx
- STATUS und SMART Maklervollmacht und Datenschutzerklärung.docx

Passende Datei anklicken – FERTIG!

Das Formular steht sofort bei jedem Kunden unter "Brief schreiben" zur Auswahl.

Änderungen machen Sie an der lokalen Datei auf Ihrem PC und laden das korrigierte Dokument wieder hoch, nachdem Sie das alte vorher gelöscht haben.

Das Word Dokument müssen Sie so einrichten, wie es später erscheinen soll.

Dort wo Variablen stehen sollen, werden <<>> Felder eingefügt. Dazu gibt es ein Word Tool, womit Sie alle Felder angezeigt bekommen.

*Hier ein Muster:*

<<Kun.Anrede>> <<Kun.Vorname>> <<Kun.Name>> <<Kun.Strasse>>

<<Kun.PLZ>> <<Kun.Ort>>

Hannover, <<Const.Datum>>

### **Ihr Vertrag bei der <<Anb.Name>>**

#### **Nr. <<Vrt.VertragNr>>**

<<Kun.BegrZe2>>

zu dem o.g. Vertrag gibt es folgende Frage.

## Erstellung von Word-Dokumente (im \*.docx-Format) mit myVivoFinanz-**Variablen**

In Word-Dokumente können mit dem Modul Variable eingefügt werden die dann in den jeweiligen myVivoFinanz -Dialogen aufgelöst werden. Bitte beachten Sie dazu, dass nicht in jedem Dialog alle Variablen verwendet bzw. aufgelöst werden können. So kann z.B. im Kundendialog ein Formular keine Variablen einer Gesellschaft (Anbieter) auflösen.

Die Dokumente müssen im \*.docx Format gespeichert bzw. in myVivoFinanz importiert werden.

Das Modul kann in Verbindung mit:

- Word 2013
- Word 2016  $\sim$
- Word 365 (als Teil von Office 365)

#### verwendet werden.

Bitte speichern Sie die Datei "myVivoFinanz.dotm" dazu unter:

C:\Users\<<BEDIENER>>\AppData\Roaming\Microsoft\Word\STARTUP

auf Ihrem Rechner ab.

Den Begriff << BEDIENER>> ersetzen Sie bitte durch den Windows Anmeldenamen für den das Modul in Word zur Verfügung stehen soll.

Falls Ihnen das o.g. Verzeichnis nicht angezeigt wird, dann ändern Sie bitte die Ansicht für die Anzeige der Dateien so ab, dass auch versteckte Dateien angezeigt werden.

Führen Sie nach dem Einfügen der Datei einen Neustart Ihres Rechners durch damit das Modul in Word verfügbar wird. Nach dem Start von Word steht nun auch das folgende Menü zur Verfügung:

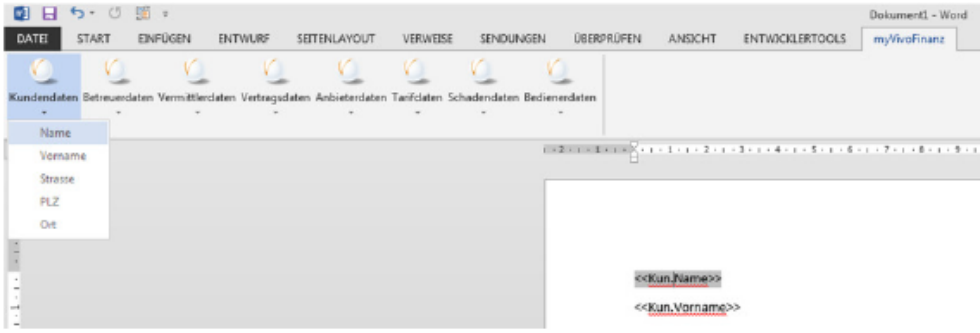

PS: Die Anzeige kann sich - abhängig von der eingesetzten Word-Version - ändern